# HyperSecureCMS User Guide

# **Introduction**

HyperSecureCMS is a small to medium scale CMS (Central Monitor Station) server software specially designed for LifeSOS alarm system's Internet SIA DC-09 ADM-CID protocol on Microsoft Windows OS.

This Windows based software is very simple to use and no special skill is needed from the operator.

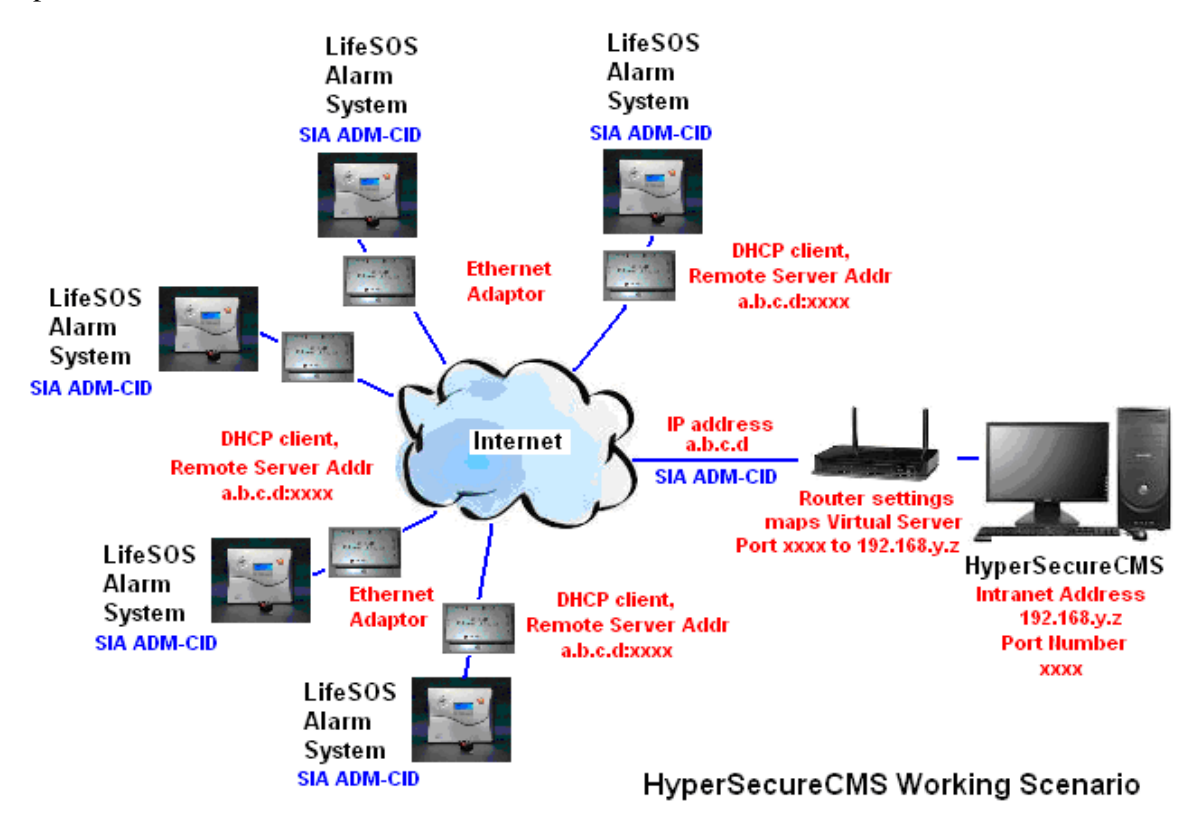

# **Features**

- \* Handle SIA DC-09 ADM-CID alarm data format.
- \* No need for PSTN digital receiver.
- \* Very high speed response and robust data transmission through TCP/IP Internet protocol.
- \* Handle up to 500 user accounts.
- \* Send email and SMS (USB GSM Modem is needed) automatically for any incoming alarm and warning events.
- \* Support email, SMS message customization.
- \* Google map or Floor plan to show the precise location of alarm happens on the map or in the building.
- \* All the event reports will be saved automatically for the CMS operator to check later.
- \* Speaker beeping sounds reminder if any alarm coming in till CMS operator Click the "Alarm" icon to check.

\* Check/Search event records by any combination of time, account, event type, zone number, code or user name.

\* CMS operator can key in text to describe how he/she handles the alarm and stores in the event log.

- \* Dial telephone number from the computer to communicate with the person on the scene.
- \* Import/ Export event records in Excel csv file format to document the data
- \* Full screen mode to allow the operator to have full attention on the CMS
- \* Easily customizable to international language
- \* Periodic check for heart beat signal for all the user accounts.

## **Installation**

Since this is a dedicated CMS server software, **customer is suggested to use a clean computer to install the software and don't operate this computer for other purpose. If you have any previous version of HyperSecureCMS trial or HypersecureCMS please uninstall it first.**

1, The HyperSecureCMS uses **Microsoft .NET Framework 4** technology, please install the **.NET4.0** first (.NET4.0 can be downloaded from the Microsoft web server freely) then install the HypersecureCMS.

2, Set Base Unit parameters:

Use the HyperSecureLink software to set the **CMS1\User Account** and select the TCP/IP Report Format as **SIA ADM-CID** on the Base Unit**.** 

**Note: When the system is connected to the HyperSecureCMS server, the server will automatically change the system's "TCP/IP Report Format" into "SIA ADM-CID".**

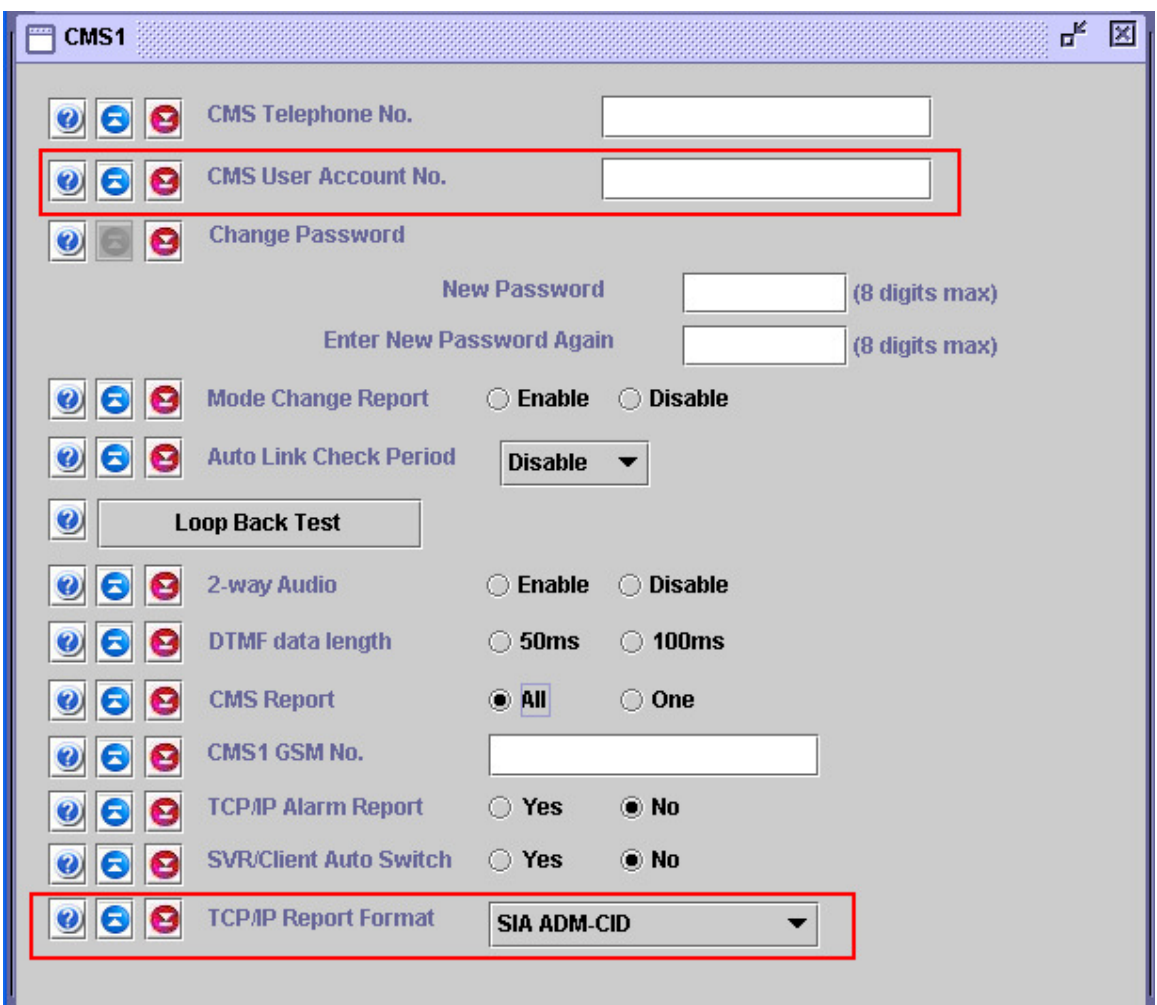

3, Set Ethernet Adaptor parameters: (Below example is for BF-450) Point the Ethernet Adaptor IP address and Port number to the HyperSecureCMS server.

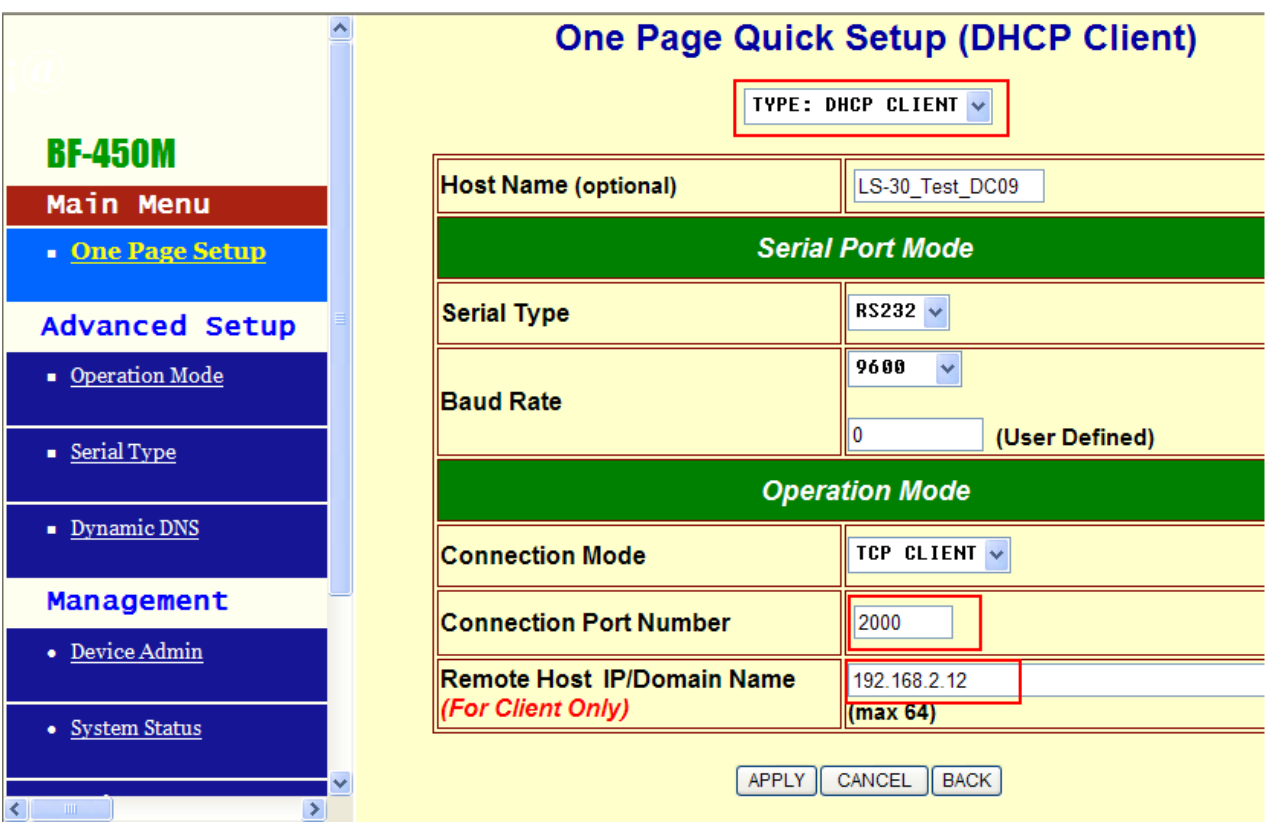

The above CMS server IP address (192.168.2.12) and Port number (2000) are only for example, user should set these parameters according to his own network environment.

# Operation of HyperSecureCMS

# **Configure**

Configure the server communication port and auto sending features.

\* **Alarm Listening port**: HyperSecureCMS is using TCP/IP protocol to listen the incoming alarm events. Please specify a port number for receiving event reports from your LifeSOS alarm systems. Click "Listen" button to activate the port listening.

Whenever you start running the HyperSecureCMS or change the Listening Port a popup will be shown, please click "OK" to start listening.

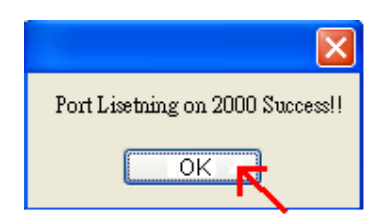

**Click "OK" to start listening.** 

You need a fix intranet IP address (ex: 192.168.y.z or a public ip) for the CMS server and this address must be opened by the router as a virtual server port (xxxx). (Please refer to the below figures of HyperSecureCMS and your router's operation manual.)

\* **Email**: The email SMTP server settings, the email of alarm/ warning notice will be sent from this server. The "Set" button needs to be clicked to enable the changes. "Test" button click will trigger a test email message to send out to your configured email inbox.

Below examples are the settings of iKlomp and gmail mail server. Gmail or Hotmail is suggested as the Email sending server if you don't have a company dedicated email.

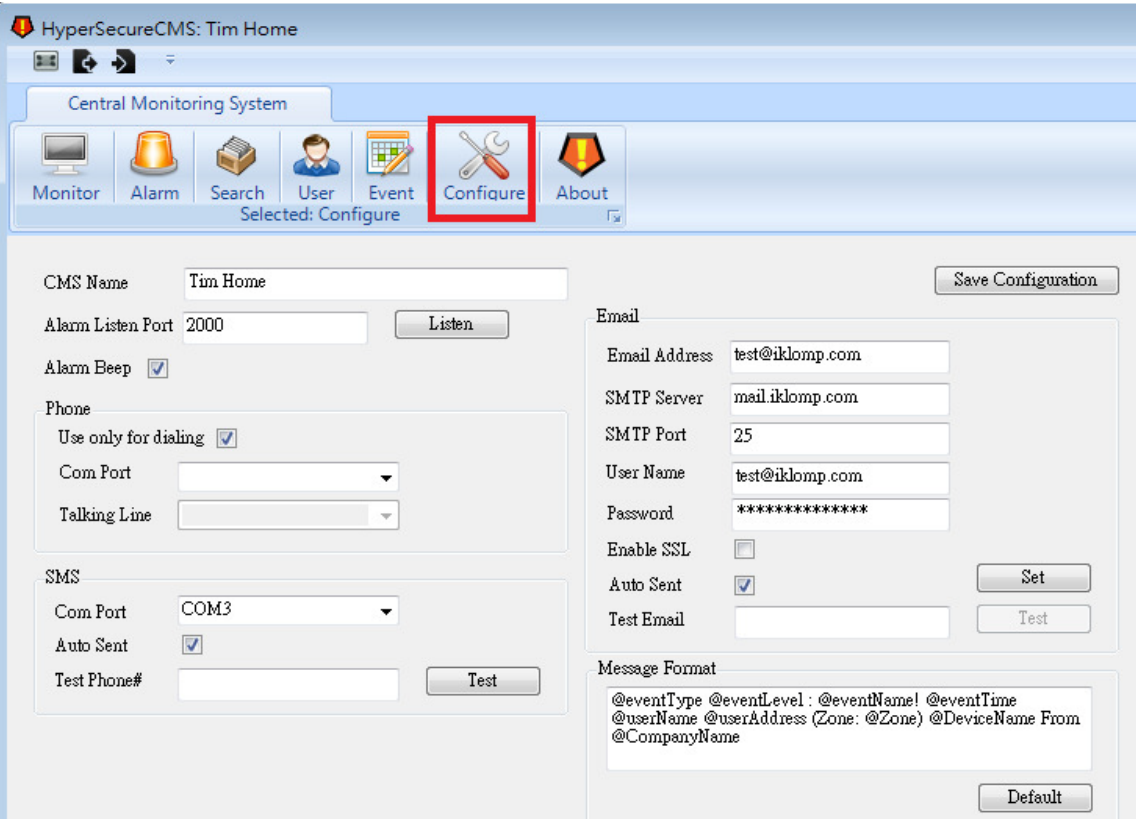

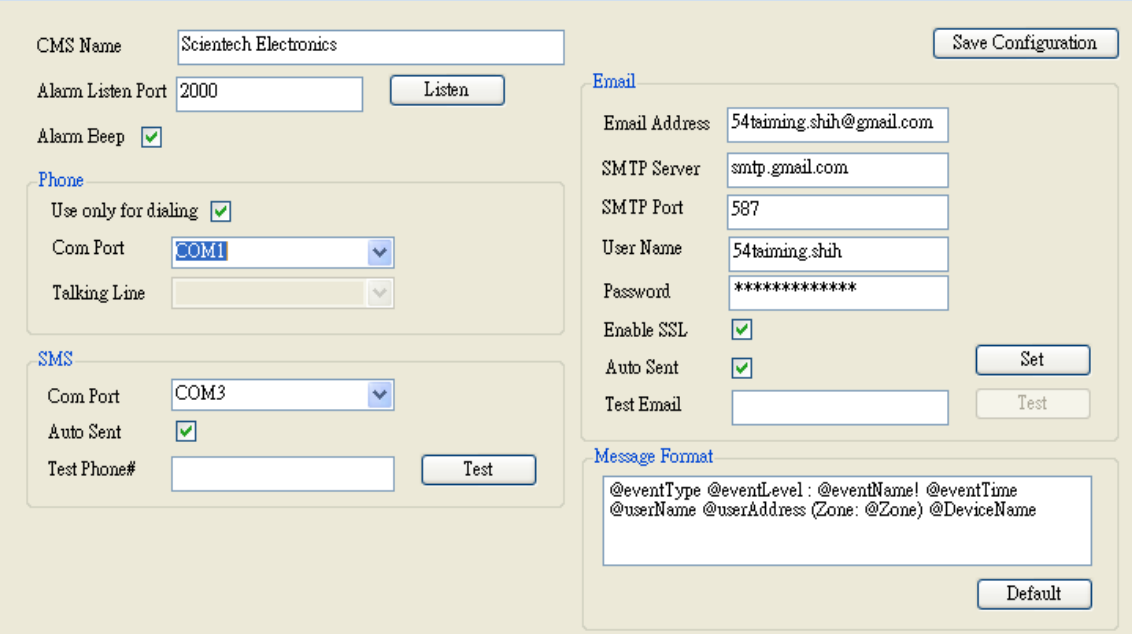

Note: If you create a gmail account for sending email but this account also needs to receive some emails from time to time otherwise gmail will cancel your account.

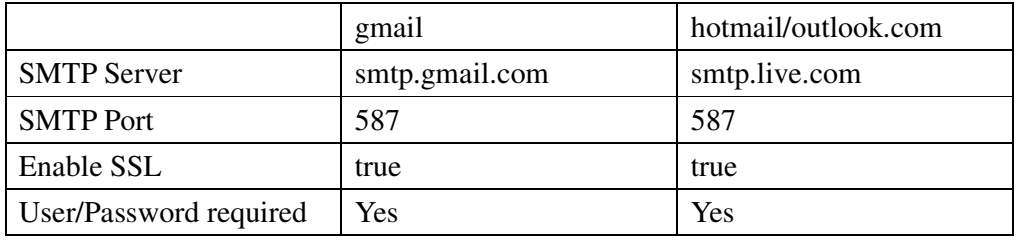

\* **Alarm Beep**: Enable to make CMS server beeps when receiving an alarm report. Beep will stop when "Alarm" Icon on the top menu is clicked.

\* **Phone:** For PSTN dialing, a telephone modem port is needed on the computer.

\* **SMS:** For sending SMS, a GSM modem and USB Adaptor are needed. (Please contact Scientech Electronics.). You can also provide a test phone# to test the SMS sending.

\* **Message Format:** you can customize your message or present new ordering by using below key words:

@eventType: Event type eg. Controller, Burglar, Fire, Medical, Special, Base unit

@eventLevel: Alarm, Warning

@eventName: Customizable event name in the Event Panel

@eventTime: The datetime when event is created

@userName: The user name of the account

@userAddress: The address of the user

@Zone: The triggered device zone number of the event @DeviceName: the triggered device name

\* **Default:** The default button will restore the default message format.

**\* Save Configuration: It will save all the setting in the configuration panel after any setting was changed**.

# **Event**

Define the severity level and category of the event code.

**All the event status have been pre-defined, don't change the "Level" and "Category" unless it is permitted by the supervisor.** 

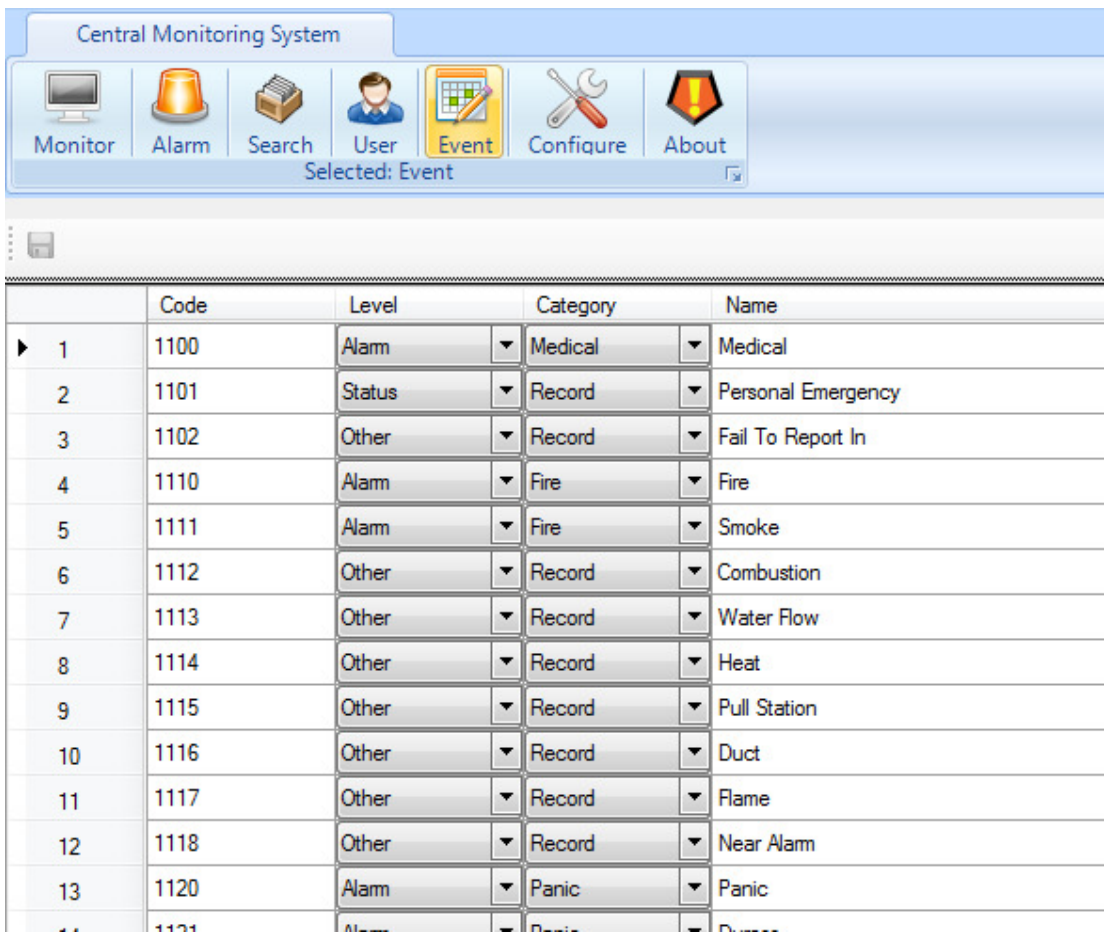

\* **Code:** Contact ID code.

\* **Level:** There are several severity levels for the events, the responses are different for

different levels.

**# Alarm:** Burglar, Panic, Fire, Medical and Special (temperature, humidity, flood, light,---) events. When alarm event coming in, the HyperSecureCMS will do:

\* Send email and SMS (Auto Sent enabled) automatically.

\* Save the event and email/SMS sending result in the event data base.

\* Issue alert sound (Alarm Beep enabled) continuously till CMS operator click the "Alarm" ICON.

 # **Warning:** All the alarm restore events, battery low, supervisory signal loss,-----. When warning event coming in, the HyperSecureCMS will do:

\* Send email and SMS (Auto Sent enabled) automatically.

\* Save the event and email/SMS sending result in the event data base.

\* Issue one short alert beep (Alarm Beep enabled).

**# Status:** Arm/ Disarm events, device trigger or door open /close in "Monitoring" operation Mode. When warning event coming in, the HyperSecureCMS will do:

\* Save the event in the event data base only.

**# Others:** no response.

#### **\* Category:**

**# Record:** Reserved.

**# Panic**: Panic event from Remote Controller, Keypad, or Panel Emergency buttons.

**# Burglar:** Burglar event from PIR, Door Magnet, ----.

**# Fire**: Fire event from Smoke Detector, CO detector, ----

**# Medical:** Medical event from Medical Button, Inactivity, or Panel Emergency buttons.

**# Special:** Environmental alert from Temperature/ Humidity sensor, AC Meter, Light Detector, CO2 sensor,------.

**# Common:** Reserved.

\* **Name:** Description of the CID code.

# **Monitor**

The event from the customer's alarm systems will be shown on the "Monitor" in real time.

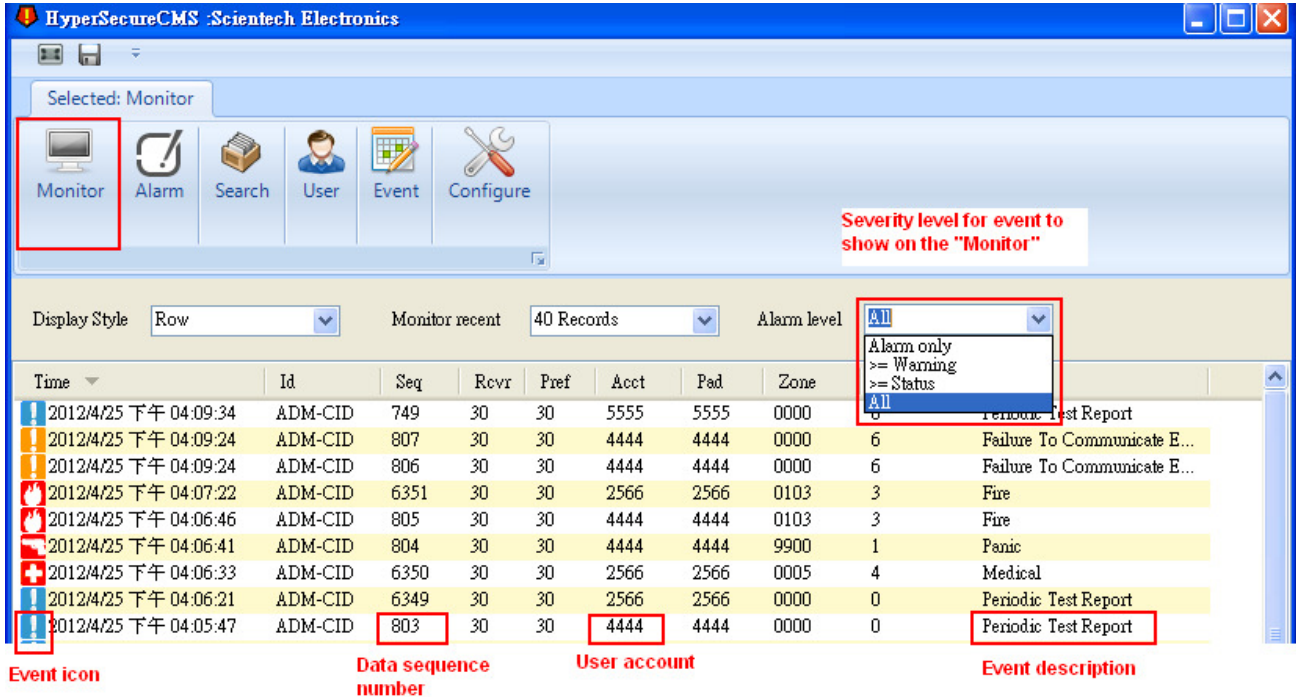

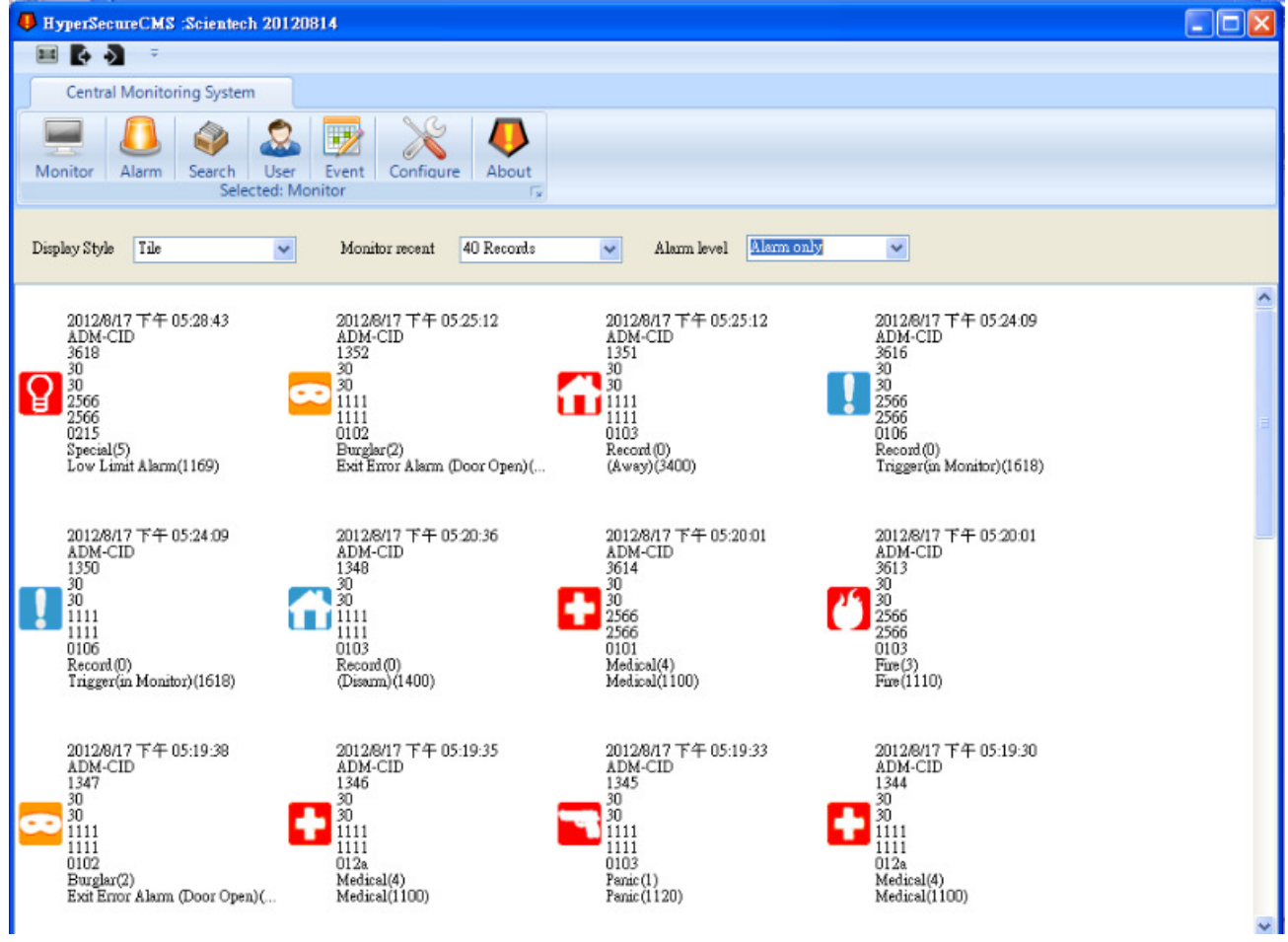

**User** 

**User**: The user contact information including Account, Name, Phone number, Address, and Passwords.

**# Account**: The user account of LS-30. It can be set and obtained from

HyperSecureLink software: CMS1=>UserAccount

**# User Name:** The user name of this account.

**# Service Grade:** CMS can assign a service grade to the user for taking different actions when alarm happens.

**# Active**: Will not process the alarm/warning event if "Active" is unchecked.

**# Password:** If any alarm happens and user answers this password when receiving the call from CMS, then the CMS operator knows the person he is talking to is the user himself and will take actions accordingly.

**# Panic Password:** If someone breaks into user's premises and user answers this "Panic Password" when receiving the call from CMS, then the CMS operator knows the user is hijacked and will take rescue actions immediately.

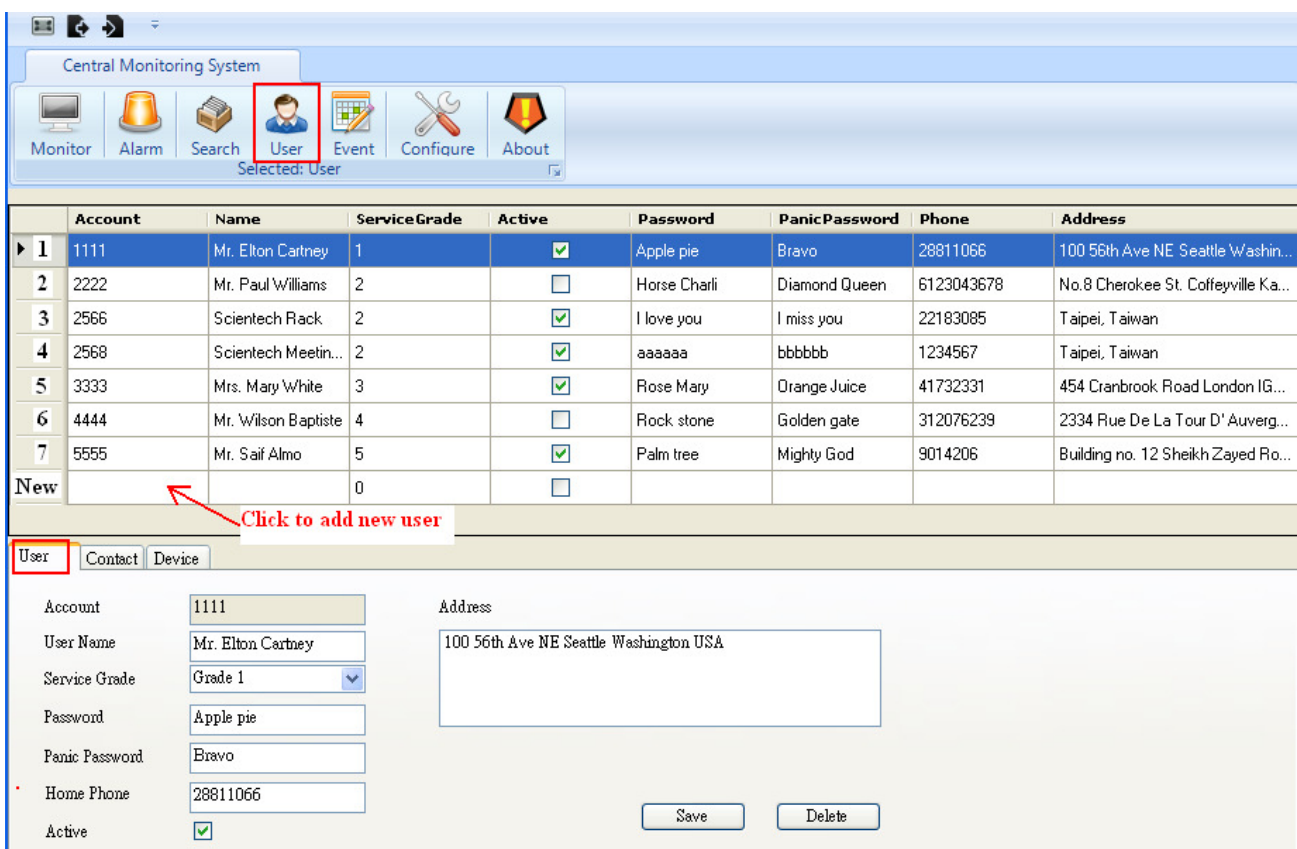

**Remember to click the "Save" after any modification.** 

**Contact:** The Phone number, SMS number and Email box associated to the user account for the operator to contact when alarm or warning events are coming in.

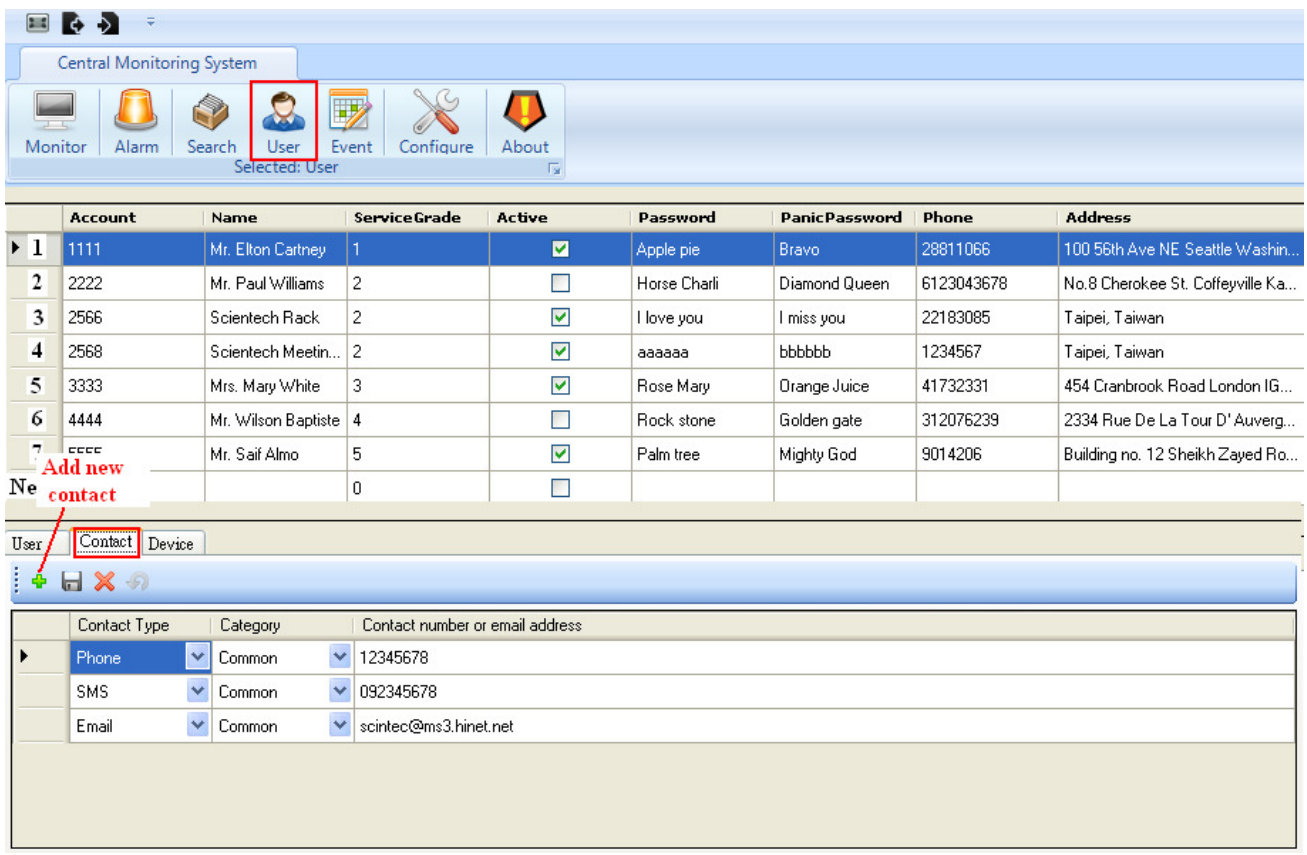

#### **Remember to save the settings after any modification.**

**\* Contact Type:** as Phone, SMS and Email.

**\* Category:** as Panic, Burglar, Fire, Medical, Special, Common, Warning

**\* Contact # or email:** The content of the contact type. If it is Email, it will be email address.

If it is SMS/Phone, it will be phone number.

Ex: Select "SMS" and "Burglar", when there is a Burglar alarm, the message will be sent to this SMS number and the number will be shown in the SMS box of the Alarm screen..

Ex: Select "Email" and "Common", when there is any alarm or warning the message will be sent to this email address and the email address will be shown in the Email box of the Alarm screen.

Ex: Select "Phone" and "Panic", when there is a Panic alarm this telephone number will be shown in the Phone box of the Alarm screen. The CMS operator can select this number to make a call.

**Device:** To assign a name to each sensor or controller in user's premises. If no name assigned to the device then zone number will be used in the event report. Note: The Zone number of xxxx is equivalent to the LS-30 xx-xx.

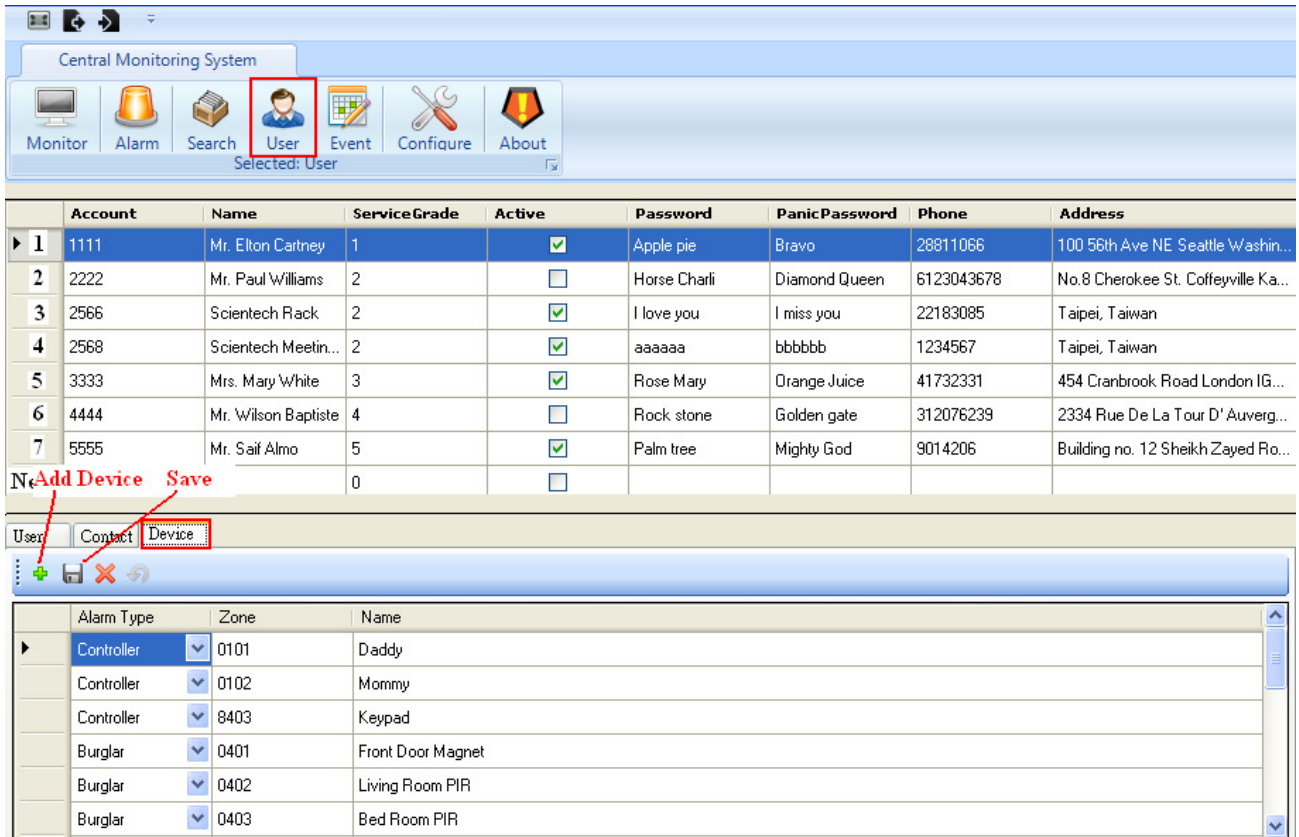

**Remember to save the settings after any modification.** 

## **Floor Plan**

Floor Plan module allows you to specify the location of your devices on a floor plan. Therefore, when an alarm or warming message is coming in, the location information will be shown for the operator.

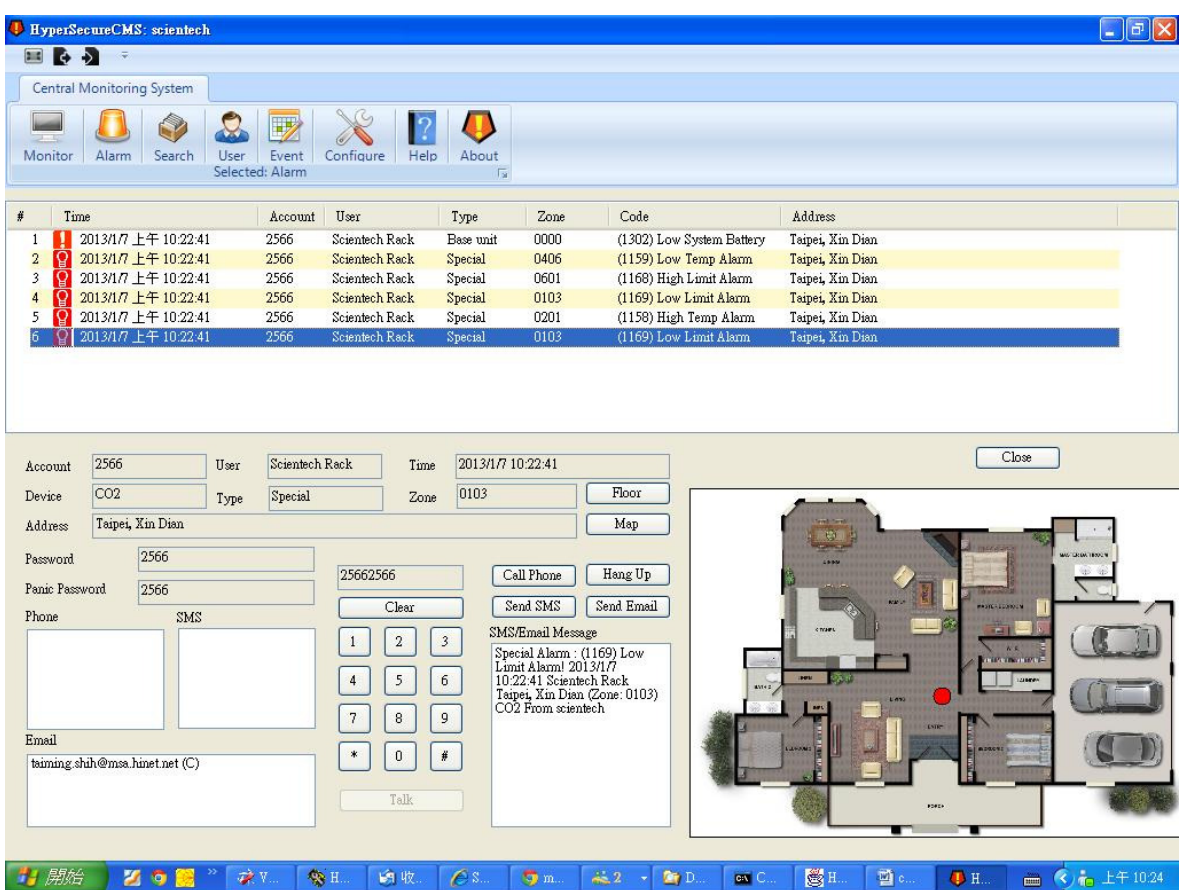

Select "Floor" Tab and "Add" a floor plan image to the User.

Note: User has to supply the floor plan drawing and saved in the computer in advance.

Note: Supporting floor plan image format: jpg, jpeg, png, gif

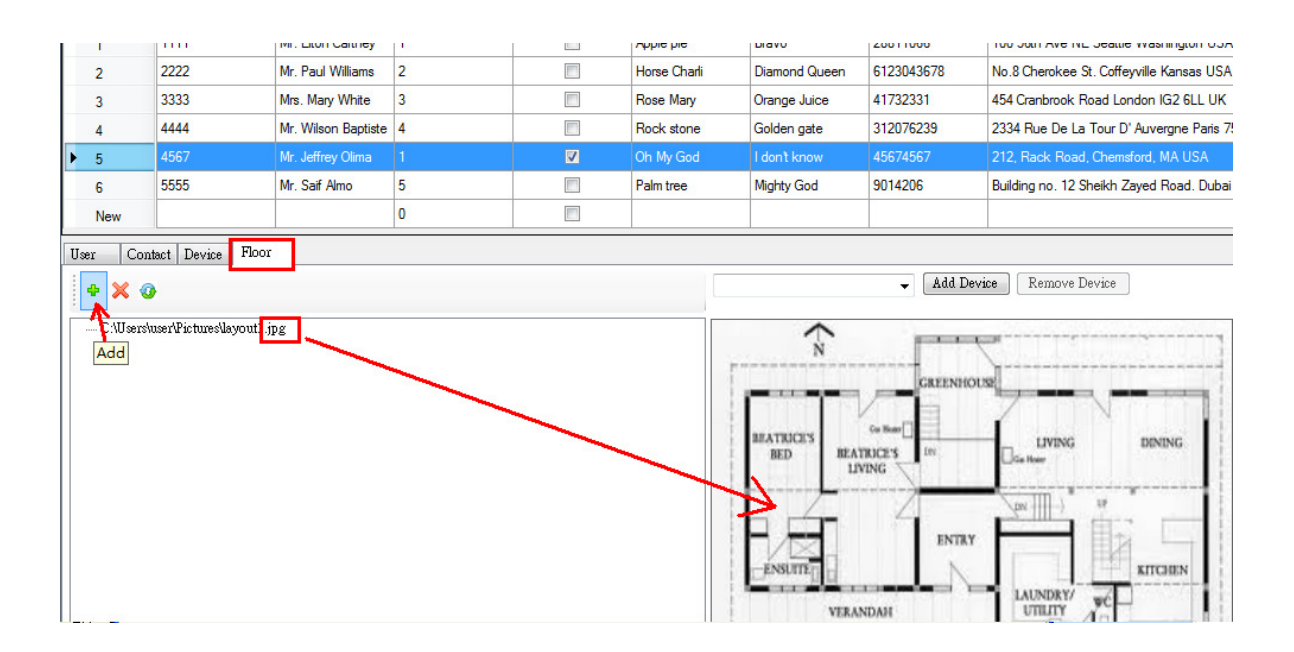

All the devices belong to this user will be shown on the device list combo box. Select the device you want to add to the floor plan then click "Add Device".

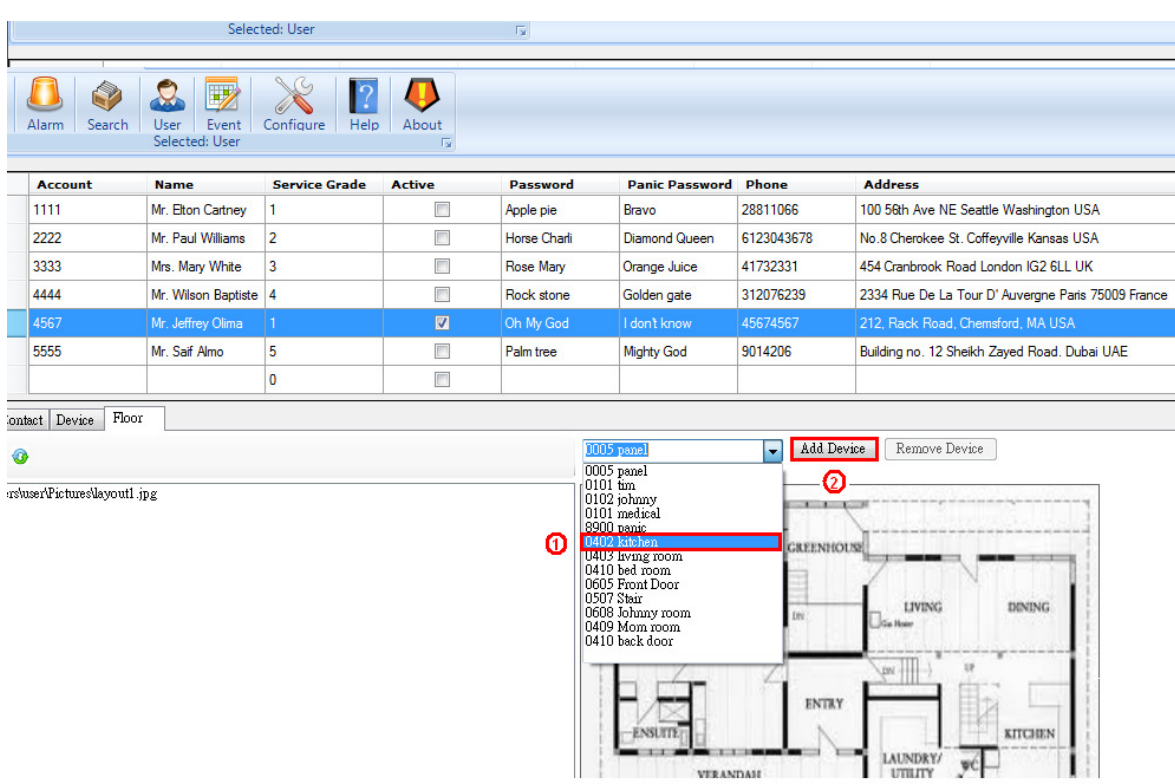

Put the cursor on the floor plan image then a cross mark appears on the top of the floor plan. Move the cross mark to the device location then click on the location to fix the mark.

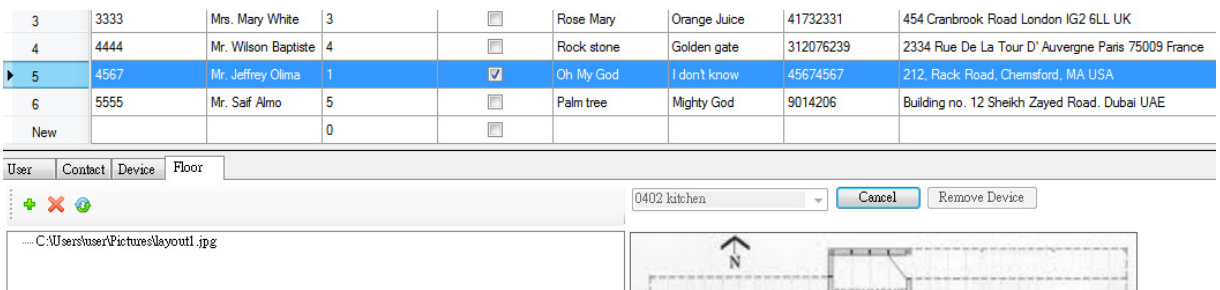

**TIT** HATRICE'S<br>BED

esurn

BEATRICE'S

**VERANDAH** 

ENTRY

LIVING

LAUNDRY

- 10

DINING

 $\overline{\Theta}$ 

**KITCHEN** 

The cross mark turns into a yellow dot and the device will be added under the floor plan image on the left tree view

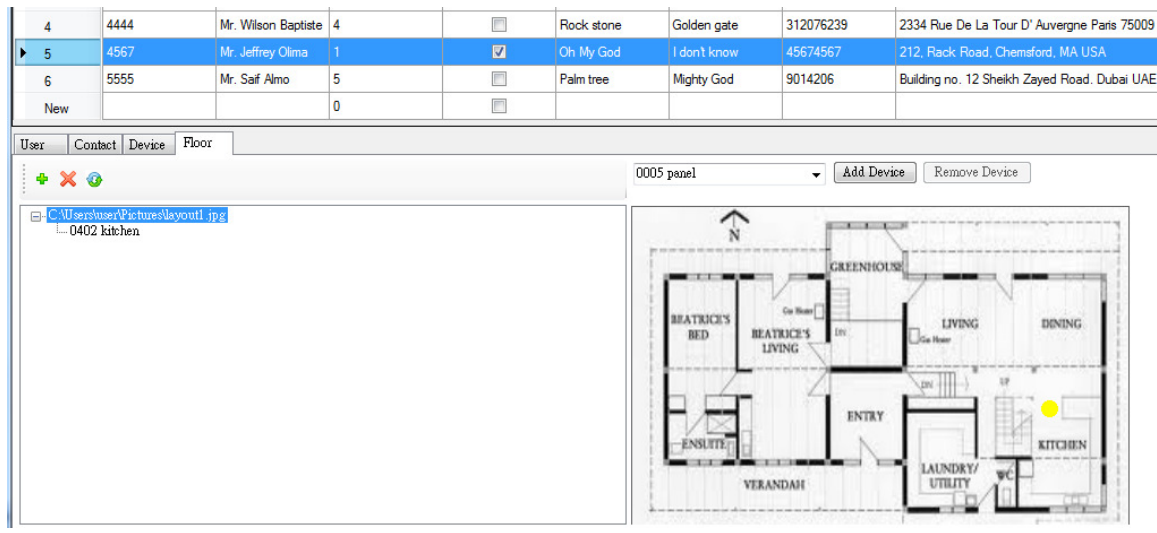

Repeat the above process to add more devices on the floor plan.

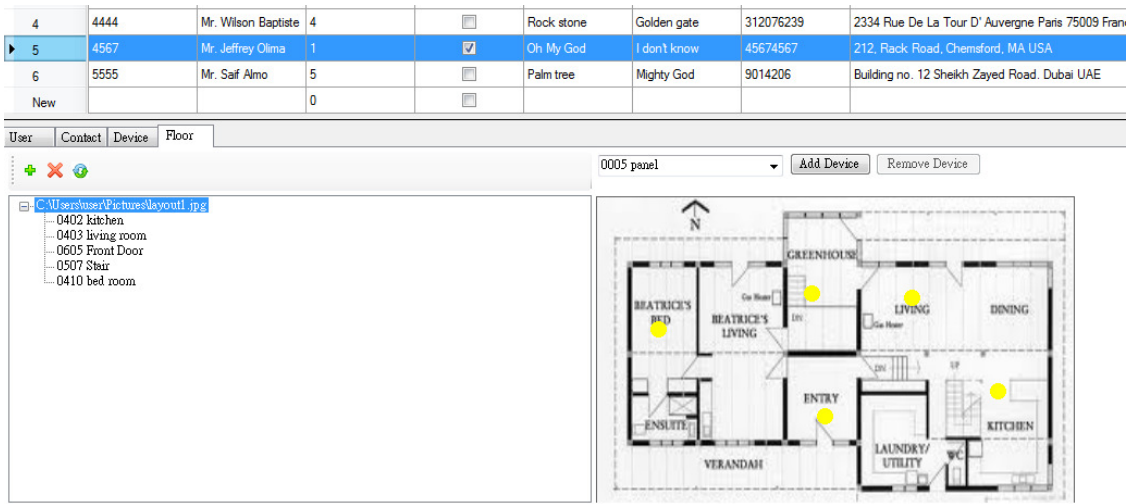

More Floor plans and devices can be added as needed.

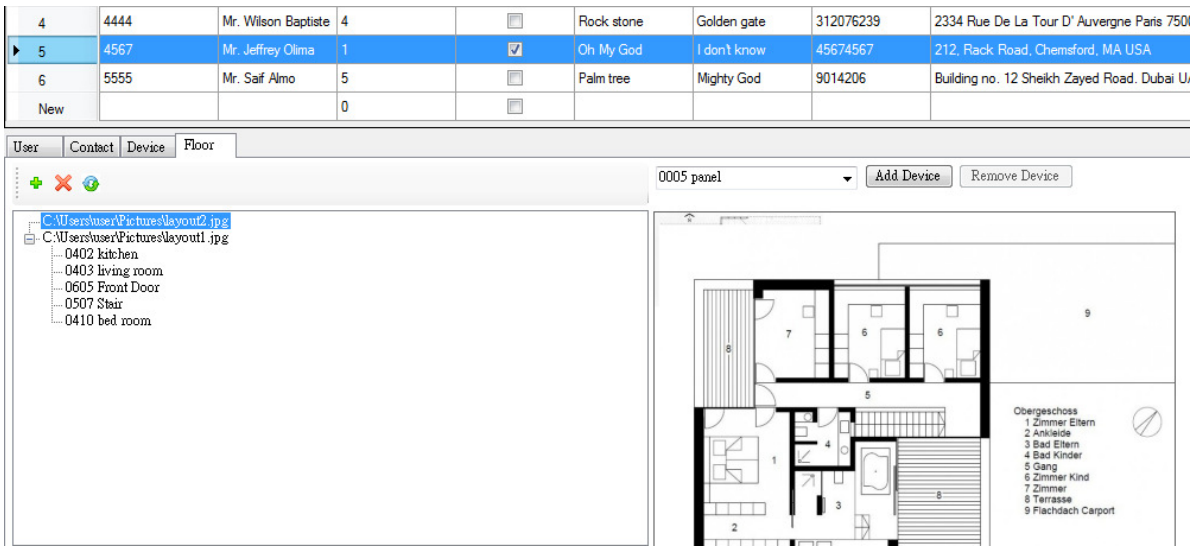

Add devices to the new floor plan.

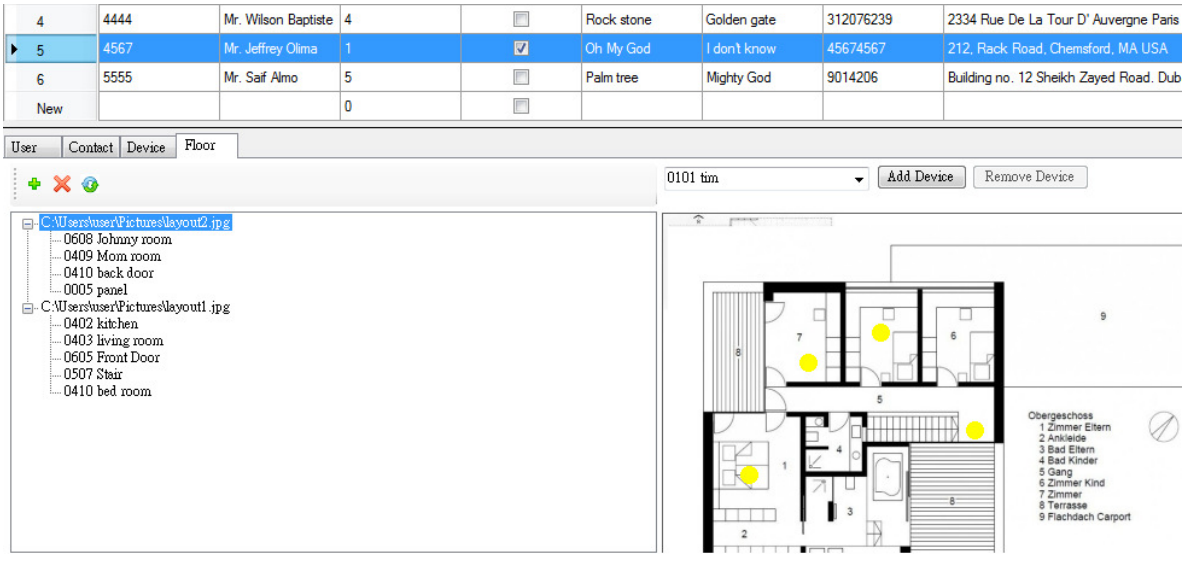

Floor plans can be deleted using the "X" icon and all the devices under the deleted floor plan will be returned.

Devices can be selected on the floor plan image by clicking the yellow dot ; Or it can be selected using the tree view on the left. The selected device will be appeared as a red dot on the right.

To remove a device on the floor plan, you need to select the device and click "Remove Device" button on the right to return the device.

Note: To relocate the device you need to remove the device then add it again.

## **Alarm**

\* Any alarm event comes in, the computer will issue continuous beep till "Alarm" ICON has

been clicked.

\* The SMS and Email will be sent automatically and CMS operator can type extra message to send SMS or Email out immediately. Phone call can be made to have a conversation with the people on the scene.

\* If the alarm report has been handled properly, either real alarm or false alarm, the CMS operator can type text in the log box and click "Resolve" or "False Alarm" to save all the actions have been taken in the data base.

\* By clicking the phone number in either Phone list box or SMS list box the focused phone number will be shown in the textbox for operator to perform "Call Phone" or "Send SMS" \* By clicking the Email address in the Email list box the focused email will be the targeted email address that "Send Email" will send to.

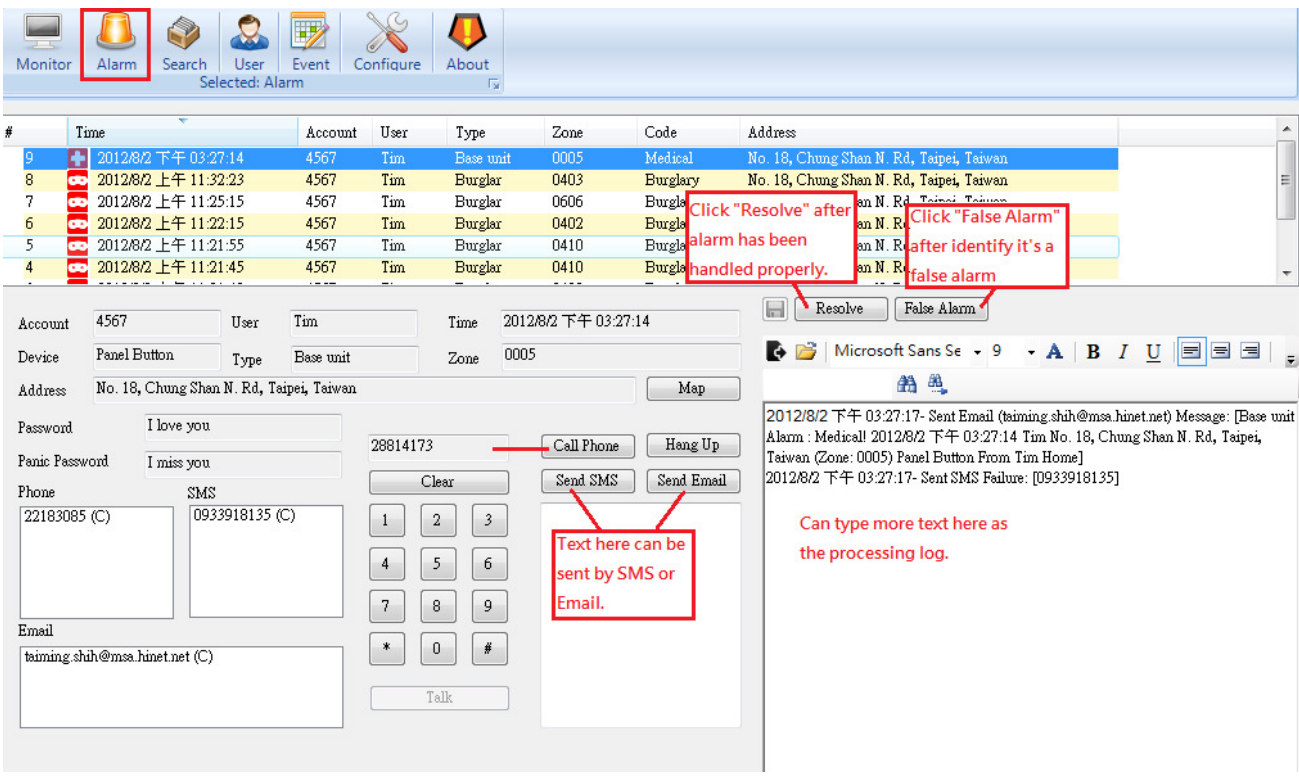

\* By clicking the "Map" Button, a google Map will show up and you can scale the map size by adjusting the bar.

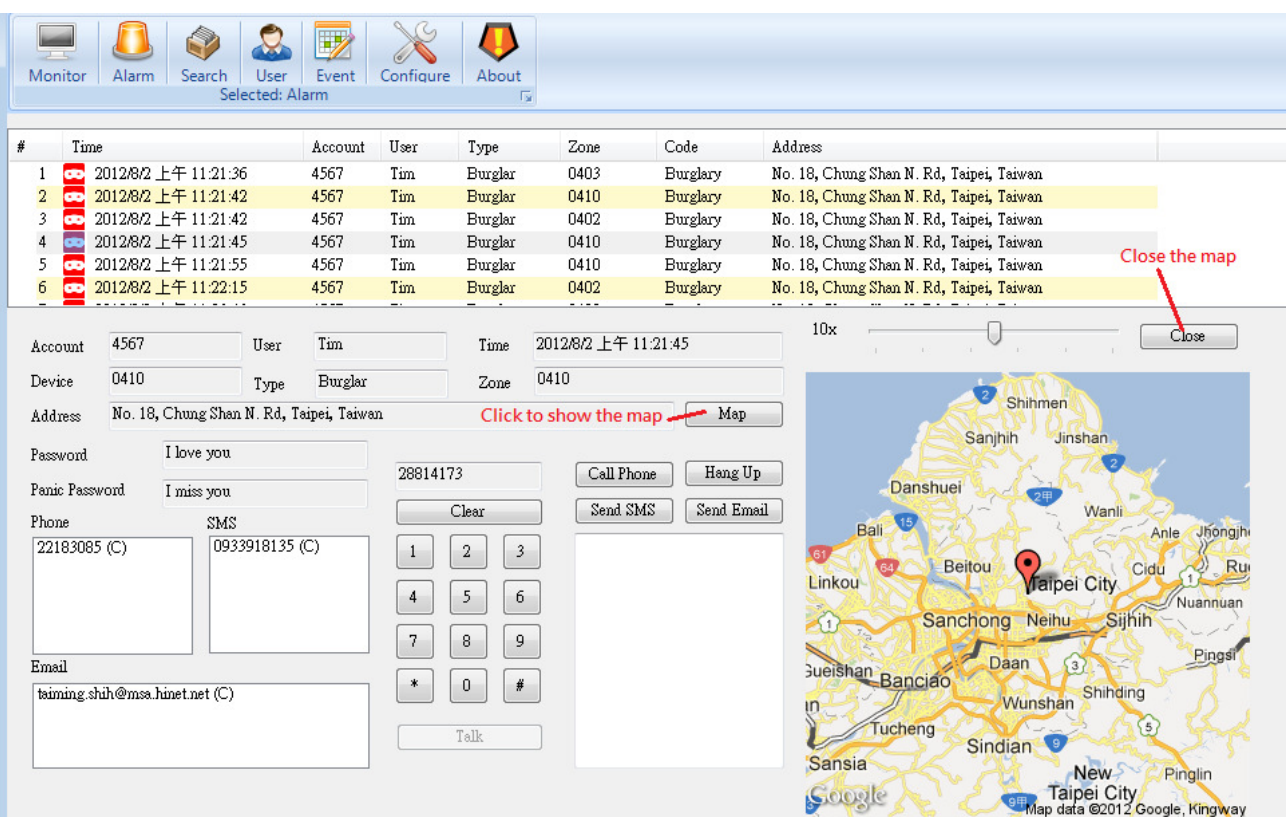

# **Search**

Search the saved log in the event data base according to the state, time and account.

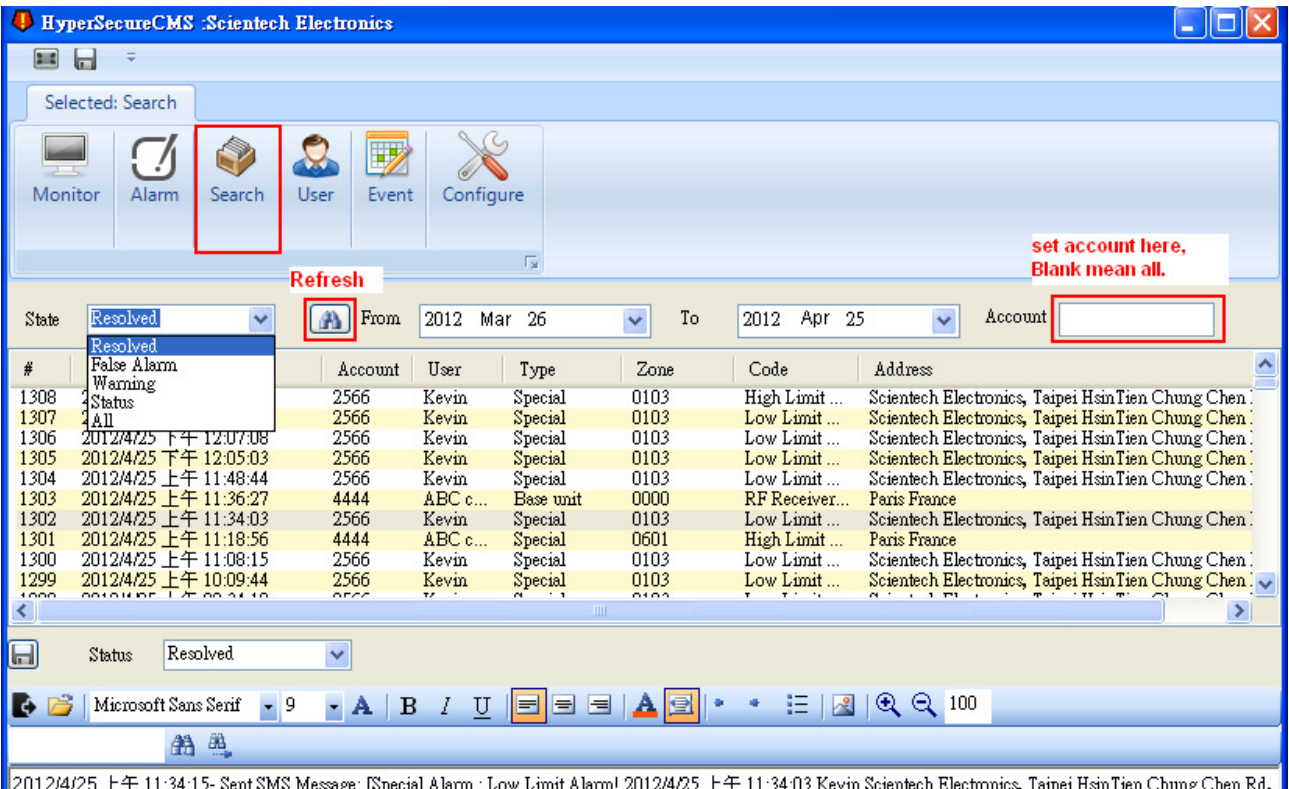

- Sent SMS Message: [Special Alarm : Low Limit Alarm! 2012/4/25 上午 11:34:03 Kevin Scientech Electronics, Taipei HsinTien Chung Chen Rd, #25 上十 11:2

2012/4/25 L + 11.54.15- Sent Spess Message. [Special Alarm : Low Limit Alarm! 2012/4/25 L + 11.54.05 Kevin Scientech Electronics, Taipei HsinTien Chung Chen Rd,<br>2012/4/25 L + 11.34.20- Sent Email Message: [Special Alarm :

**Misc** 

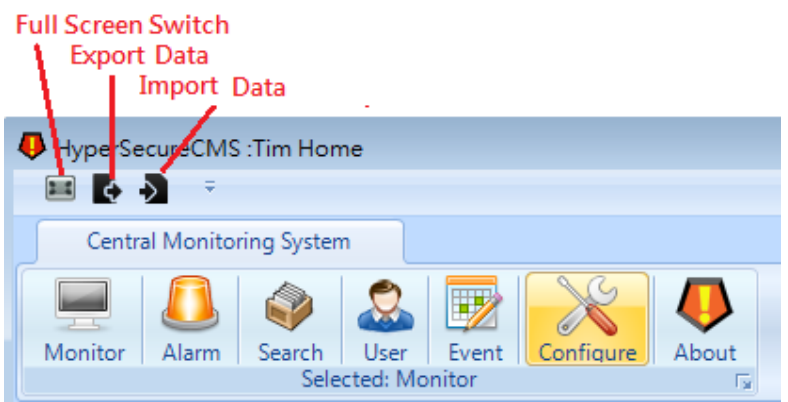

\* Full Screen Switch: Click to enlarge the HyperSecureCMS shows on the full screen. Click again to return to the original window size.

\* Export Data: To save the records in the selected time interval as a data file in Excel format. Note: After export, the record in this interval will be removed from the

HyperSecureCMS data base.

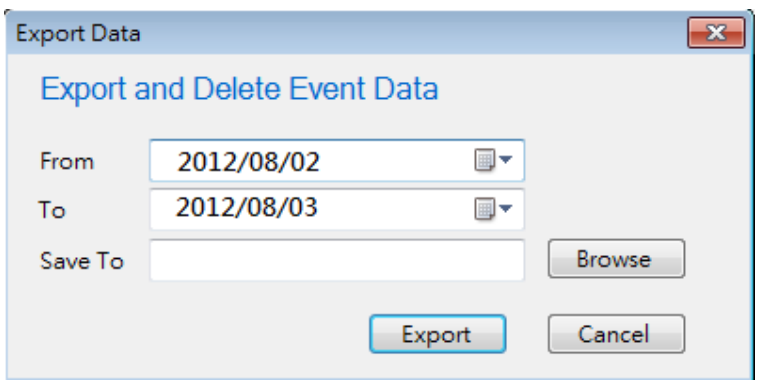

\* Import Data: Import the previous exported file to HyperSecureCMS data base.

# **Localization**

To localize or internationalize the HyperSecureCMS is simple. A "resource.txt" is at the installation folder (eg. C:\HyperSecureCMS\resrouce.txt) with key and value pair as below example format:

### HyperSecureCMS.FormMenu.Title Central Monitoring System

"HyperSecureCMS.FormMenu.Title" is the key which will be referred by the HyperSecureCMS program. Please do not modify it. You can change the words after it, in this case, "Central Monitoring System" to your preferable sentence or language like below:

# HyperSecureCMS. FormMenu. Title 中央監控系統

Then, after you change the words, you need to restart the HyperSecureCMS to see the effect. It is suggested that you backup the original "resource.txt" first before you make the change.

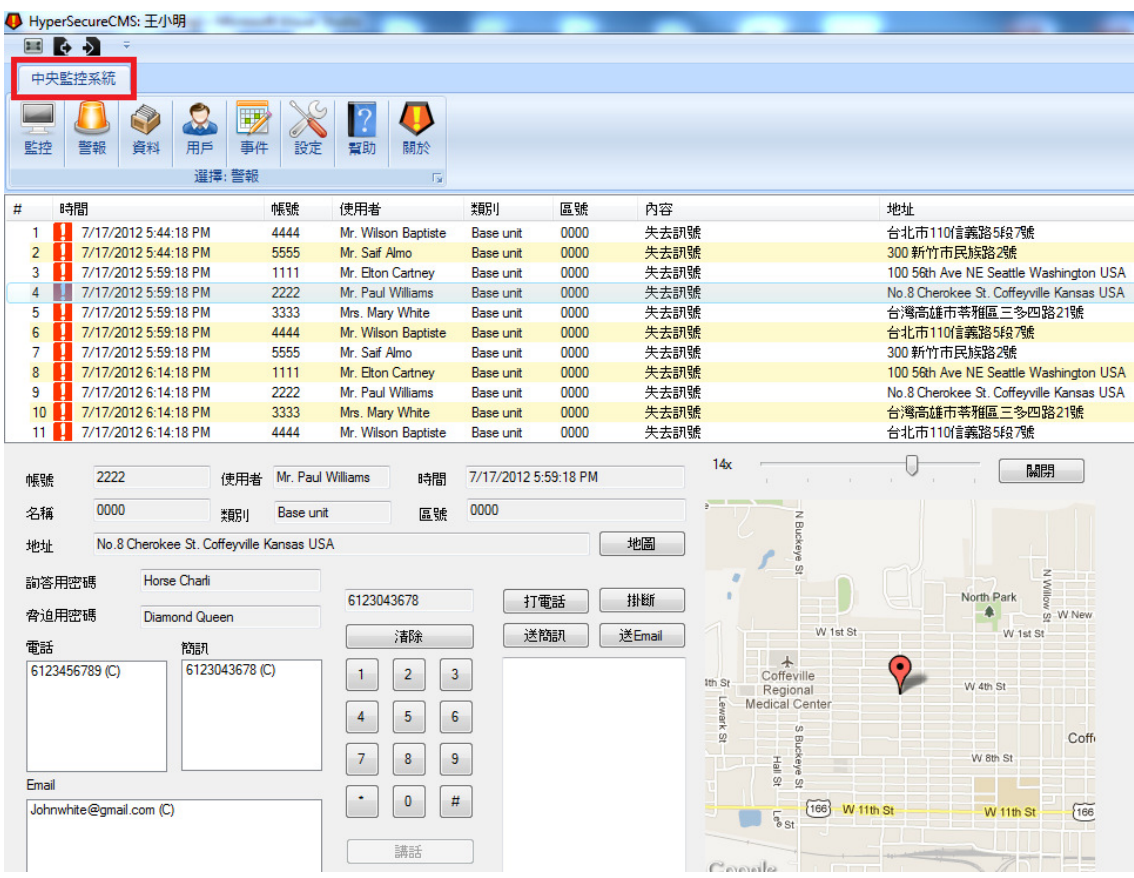

The same appoach will apply to the rest of the key and value pair.